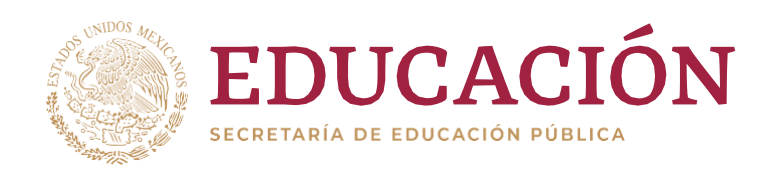

# Manual de usuario para el registro de candidaturas

Paso 1: Para crear una cuenta de Usuario de clic en "Regístrate".

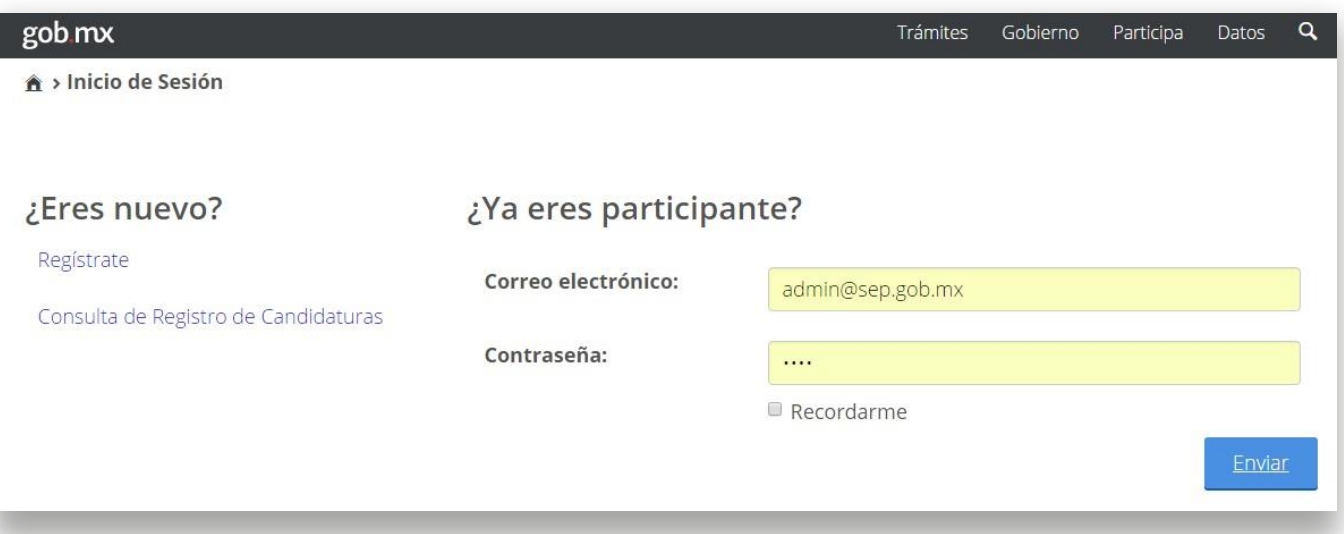

Paso 2: Complete el formulario de registro de Usuario con los datos solicitados.

Es importante destacar que el registro de candidatura lo puede realizar la institución proponente o el candidato, siempre y cuando cuente con la Documentación Administrativa y Probatoria que se solicita en la base séptima de la Convocatoria.

Este paso es para crear una cuenta de usuario, no se trata de los datos del candidato, a menos que sea él mismo quien realiza el registro.

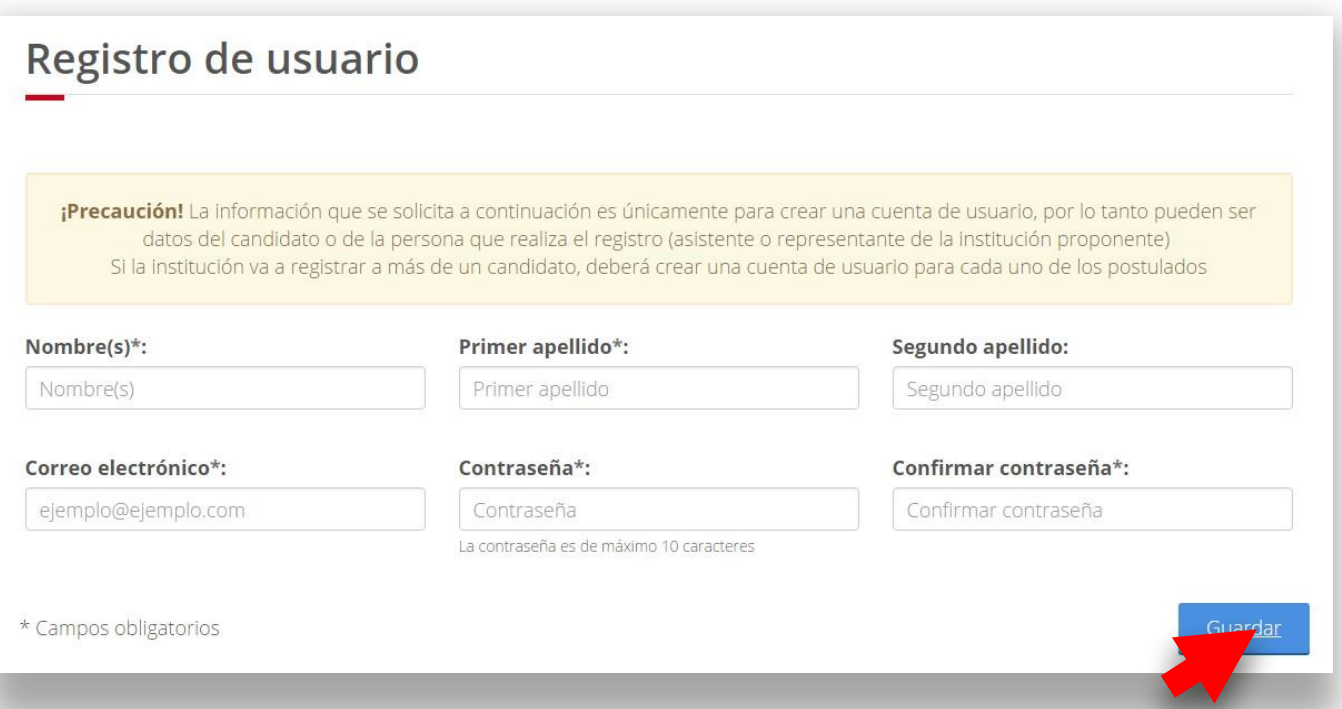

Cuando finalice el llenado de los datos de clic en Guardar. Aparecerá la siguiente pantalla, donde deberá dar clic en Regresar a la página de ingreso al portal.

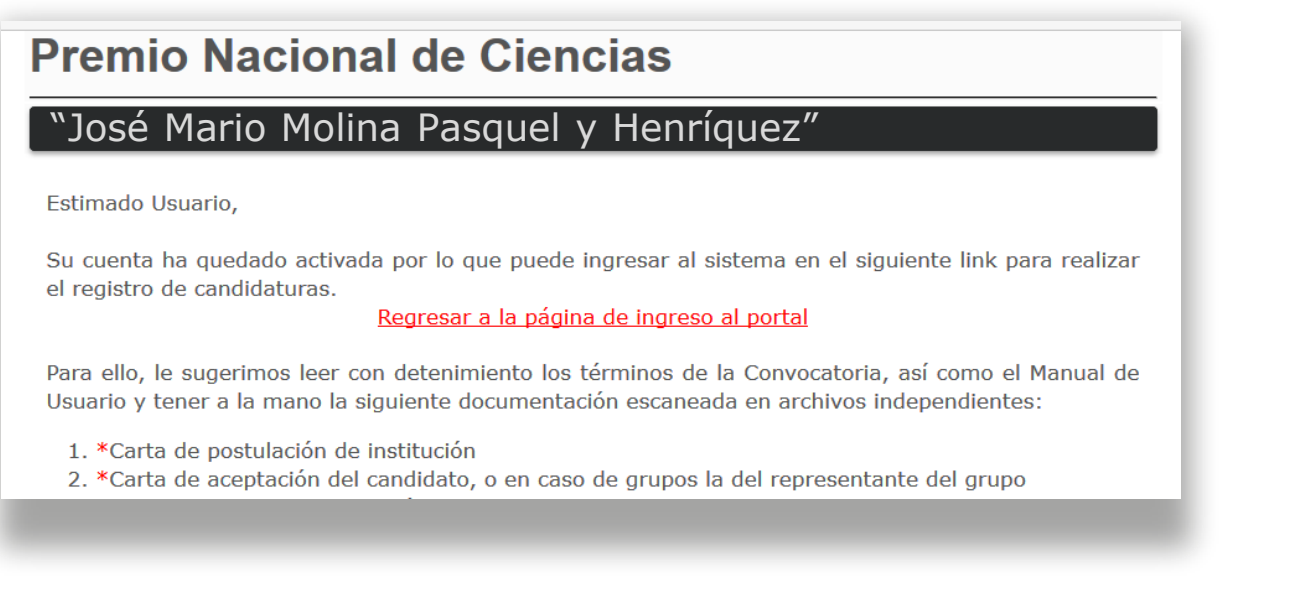

**NEW 2 WATERS** 

# **Paso 3: Ingresar al sistema de registro de candidaturas.**

Si olvidó el correo o contraseña con el que realizó el registro de Usuario, favor de enviar un correo a premionacional deciencias @pube.sep.gob.mx

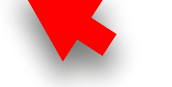

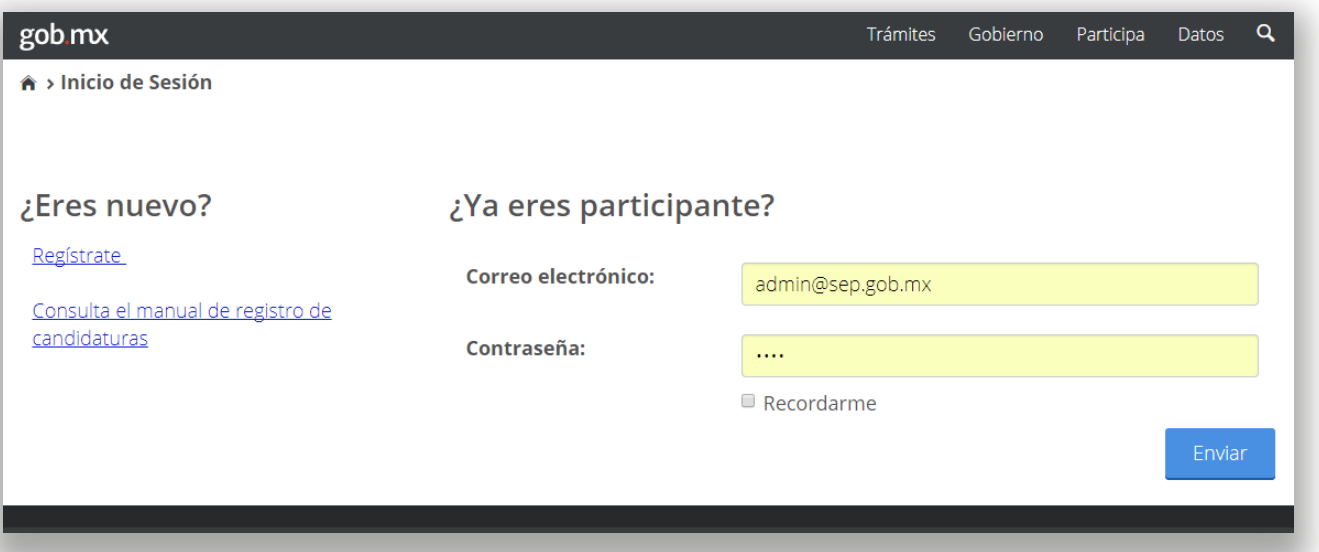

#### Paso 4: Leer Introducción.

Previo a registrar una candidatura, le sugerimos leer detenidamente la introducción, misma que detalla la documentación administrativa y probatoria que solicita la Convocatoria y da algunas recomendaciones para facilitar el proceso.

Posteriormente, dar clic en "Registro de candidatura".

 $\overline{\mathbf{3}}$ 

# Premio Nacional de Ciencias, "José Mario Molina Pasquel y Henríquez"

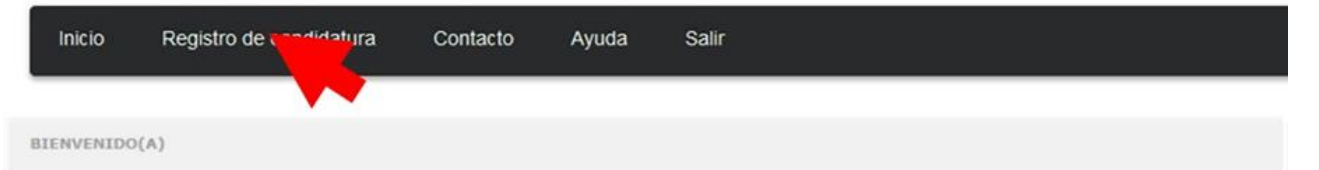

El Premio Nacional de Ciencias, "José Mario Molina Pasquel y Henríquez" es el máximo galardón que el Gobierno Federal otorga a personas físicas (de manera individual o en grupo), que por sus producciones o trabajos docentes, de investigación o de divulgación, hayan contribuido al progreso de la ciencia, de la tecnología y de la innovación.

La importancia de este galardón nacional radica en el reconocimiento de la trascendencia de los actos u obras de aquellos que han contribuido de manera significativa a generar conocimiento científico y avances tecnológicos de alto impacto, con lo cual hayan puesto en alto el nombre de la nación.

El Premio se otorga en dos campos:

- I. Ciencias Físico-Matemáticas y Naturales
- II. Tecnología, Innovación y Diseño

Antes de iniciar el registro de candidaturas al Premio Nacional de Ciencias, "José Mario Molina Pasquel y Henríquez", le hacemos las siguientes recomendaciones:

Paso 5: Completar el formulario en las cuatro secciones que componen el registro de candidaturas. El proceso de registro de candidatos está compuesto por cuatro secciones.

Al completar cada sección el estatus de cada una cambiará de color rojo a verde. Una vez que se completen todas las secciones, se habilitará una opción para que pueda enviar y finalizar. Previo al envío definitivo del registro de la candidatura, el Usuario podrá ingresar las veces que sea necesario para realizar cambios o completar la documentación solicitada. Si surge algún problema con este paso o si tiene problemas al cargar los documentos al sistema le pedimos que envíe un correo a [premionacionaldeciencias@nube.sep.gob.mx](mailto:premionacionaldeciencias@nube.sep.gob.mx)

# PREMIO NACIONAL DE CIENCIAS, **EDICIÓN 2024**

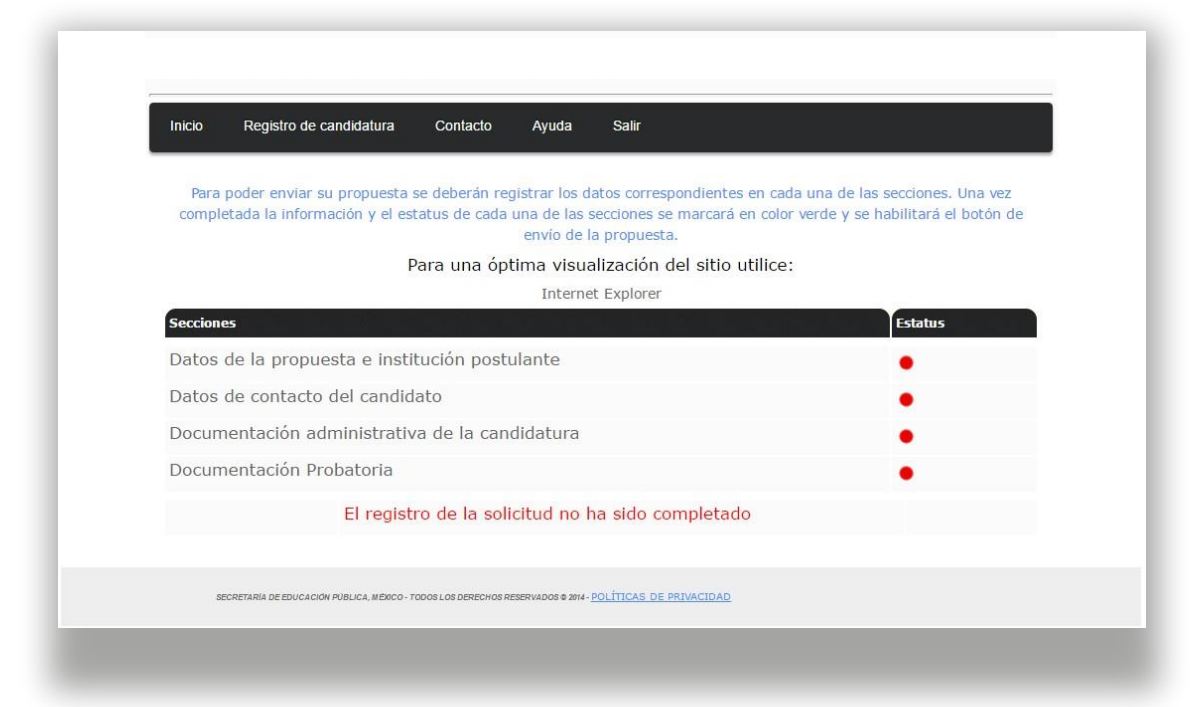

Dar clic a cada una de las cuatro secciones para llenar el formulario con los datos solicitados.

Llenar formulario de datos de la propuesta e institución postulante.

Primero. Indicar el tipo de candidatura.

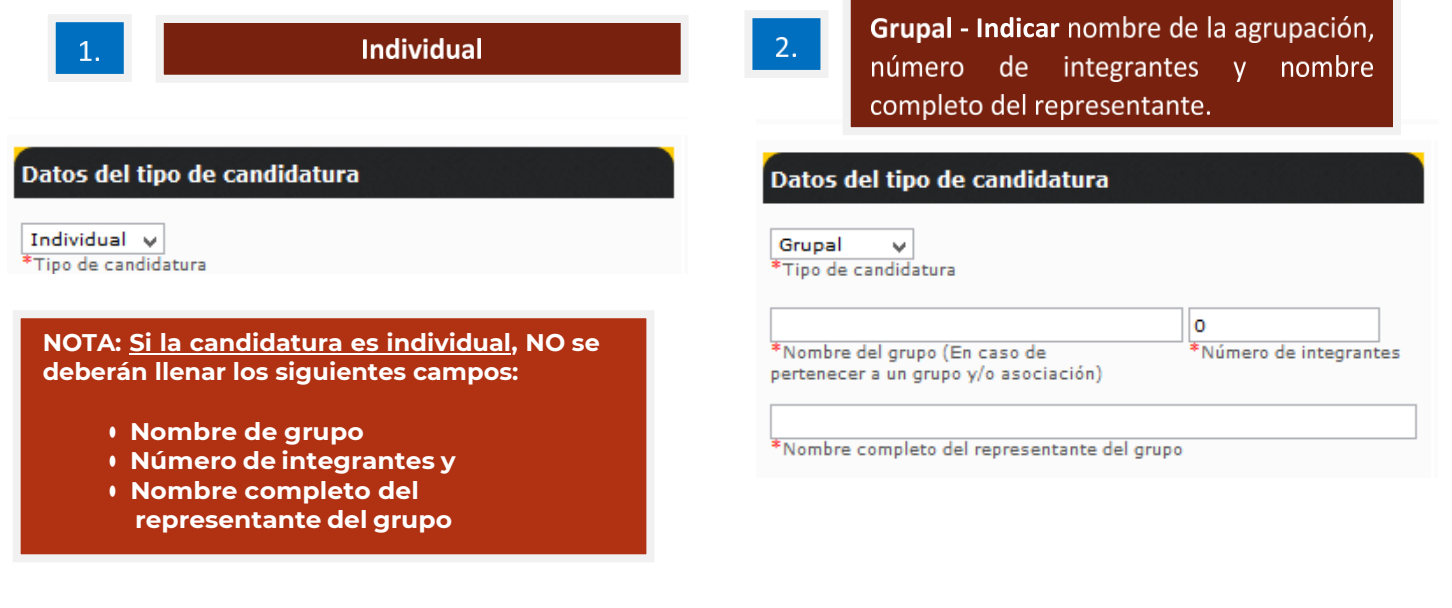

**Segundo.** Indicar quién realiza la inscripción de la candidatura, si lo hace un representante de la institución postulante o el propio candidato.

1. Si el mismo candidato realiza su registro, el sistema solicitará únicamente indicar las instituciones que lo postulan

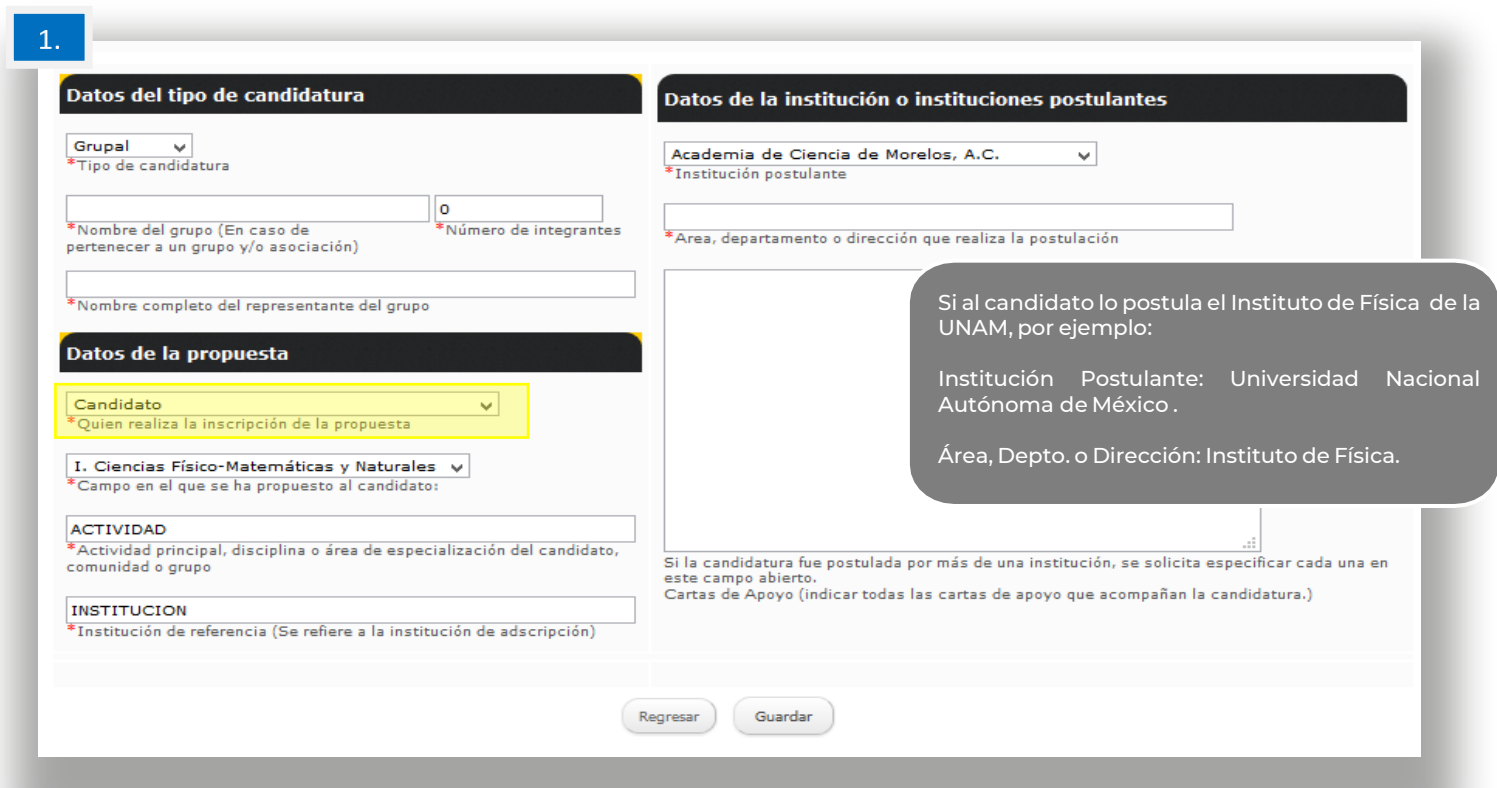

# Posteriormente, indicar:

❖ Campo en el que se propone al candidato o grupo.

❖ Área de especialización o disciplina del candidato o grupo. Se recomienda ser precisos, breves y puntualizar en quémateria o área de investigación se desarrollan (evitar indicar aspectos generales como "Investigador/Profesor").

❖ Institución de referencia o de adscripción del candidato o grupo.

Al concluir el llenado de los datos, no olvide dar clic en **Guardar.**

**2. Si se trata de la institución proponente realizando el registro del candidato,** el sistema solicitará indicar la institución y los datos de contacto del representante de la institución.

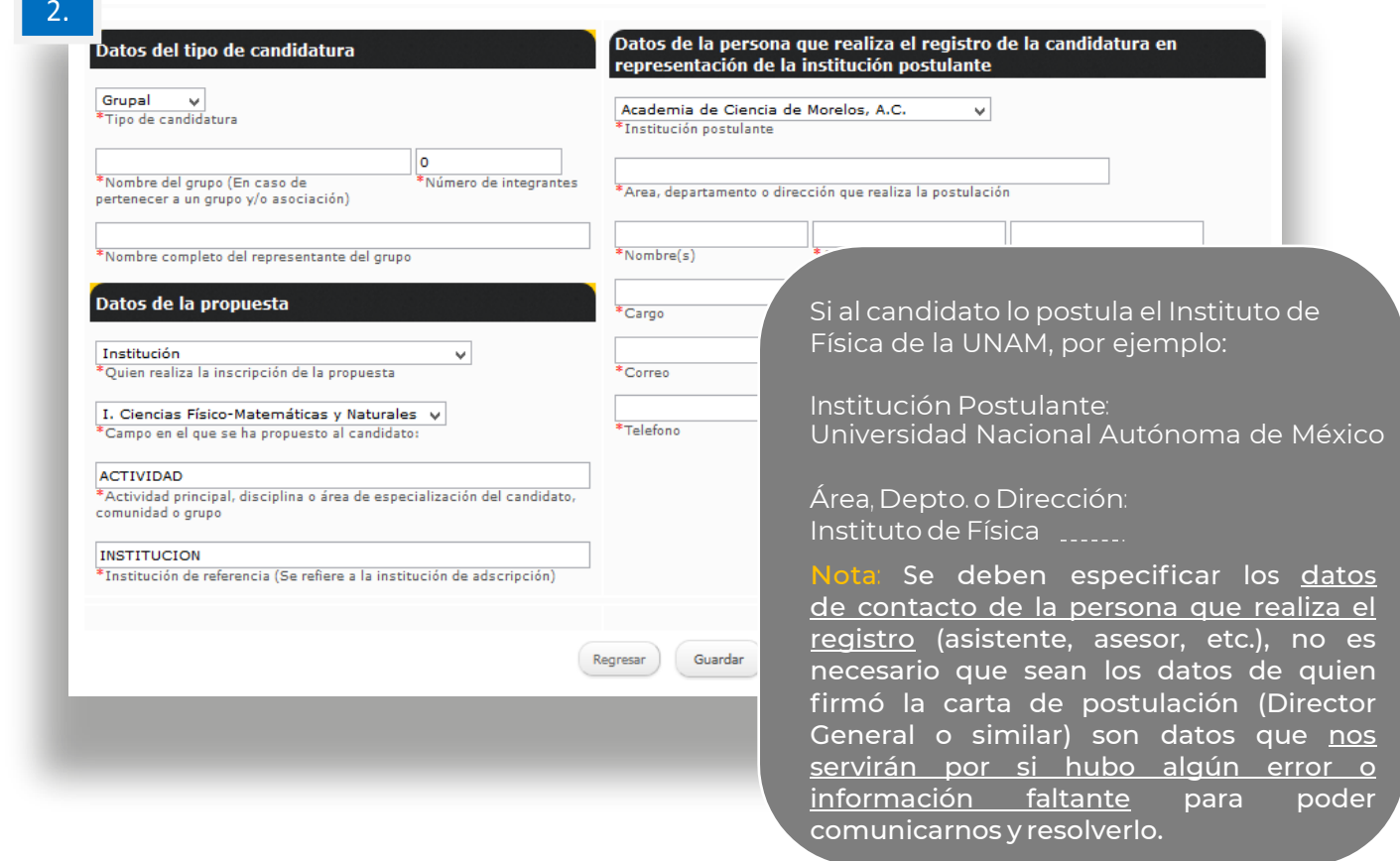

Posteriormente, indicar:

- ❖ Campo en el que se propone al candidato o grupo.
- ❖ Área de especialización o disciplina del candidato o grupo. Se recomienda ser precisos, breves y puntualizar en qué materia o área de investigación se desarrollan (evitar indicar aspectos generales como "Investigador/Profesor").

Institución de referencia o de adscripción del candidato o grupo, es decir, donde labora o realiza investigación el candidato, puede ser igual o distinta a la que está postulando.

Al concluir el llenado de los datos, no olvide dar clic en Guardar.

a. Llenar formulario de datos de contacto del candidato.

En este apartado se deberán indicar los datos de contacto del candidato, en caso de grupos, del representante designado por ellos. Pueden ser los datos particulares o de oficina, se sugiere que de preferencia se indiquen aquellos donde sea más factible localizarlos.

Importante.- El sistema rellenará los espacios en automático por si es el mismo candidato quien realiza el registro, si no es así, éste permitirá borrarlos y sustituir por los correctos. Si no tiene a la mano el dato de la CURP le sugerimos saltarse el paso y completar la información de manera manual.

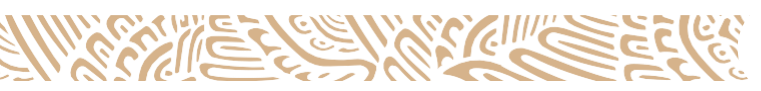

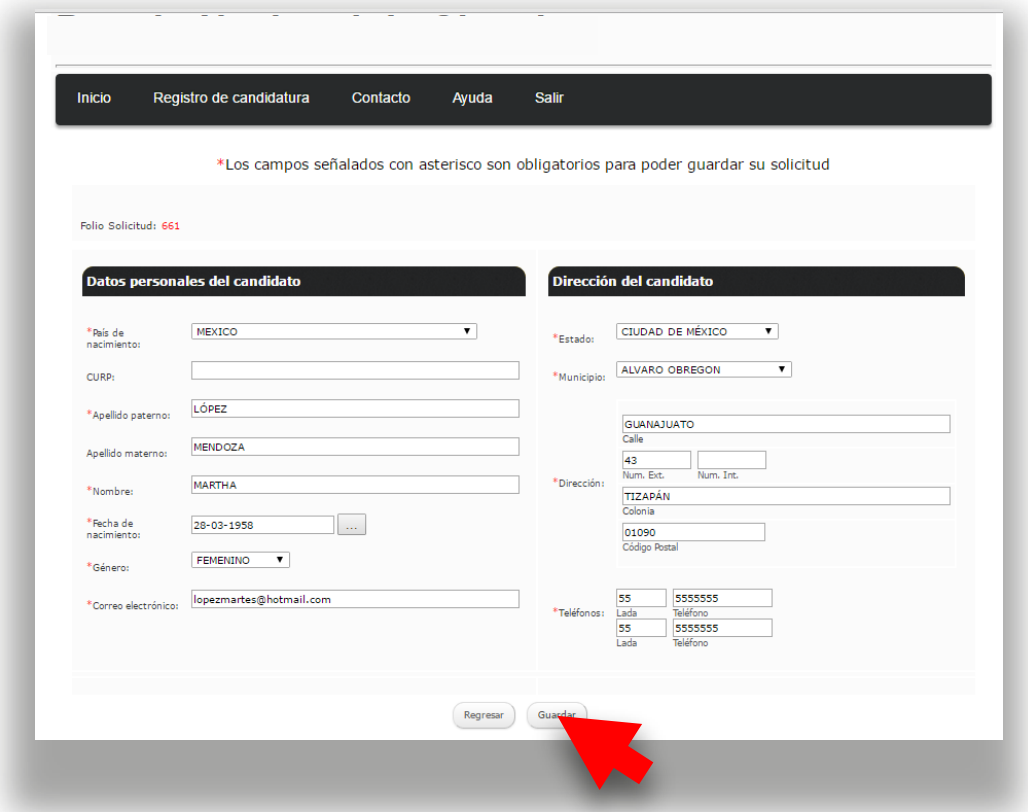

Al concluir el llenado de los datos, no olvide dar clic en Guardar.

b. Cargar documentación administrativa de la candidatura.

En este paso se solicita tener escaneados los siguientes documentos en archivos independientes para cargar uno por uno:

Cartade postulación de la candidatura de alguna de las instituciones facultadas para emitir propuestas. Si el candidato es postulado por más de una institución, se deberán escanear todas las cartas en un mismo archivo para poder cargarlas al sistema.

La carta de postulación debe tener las siguientes características para ser válida:

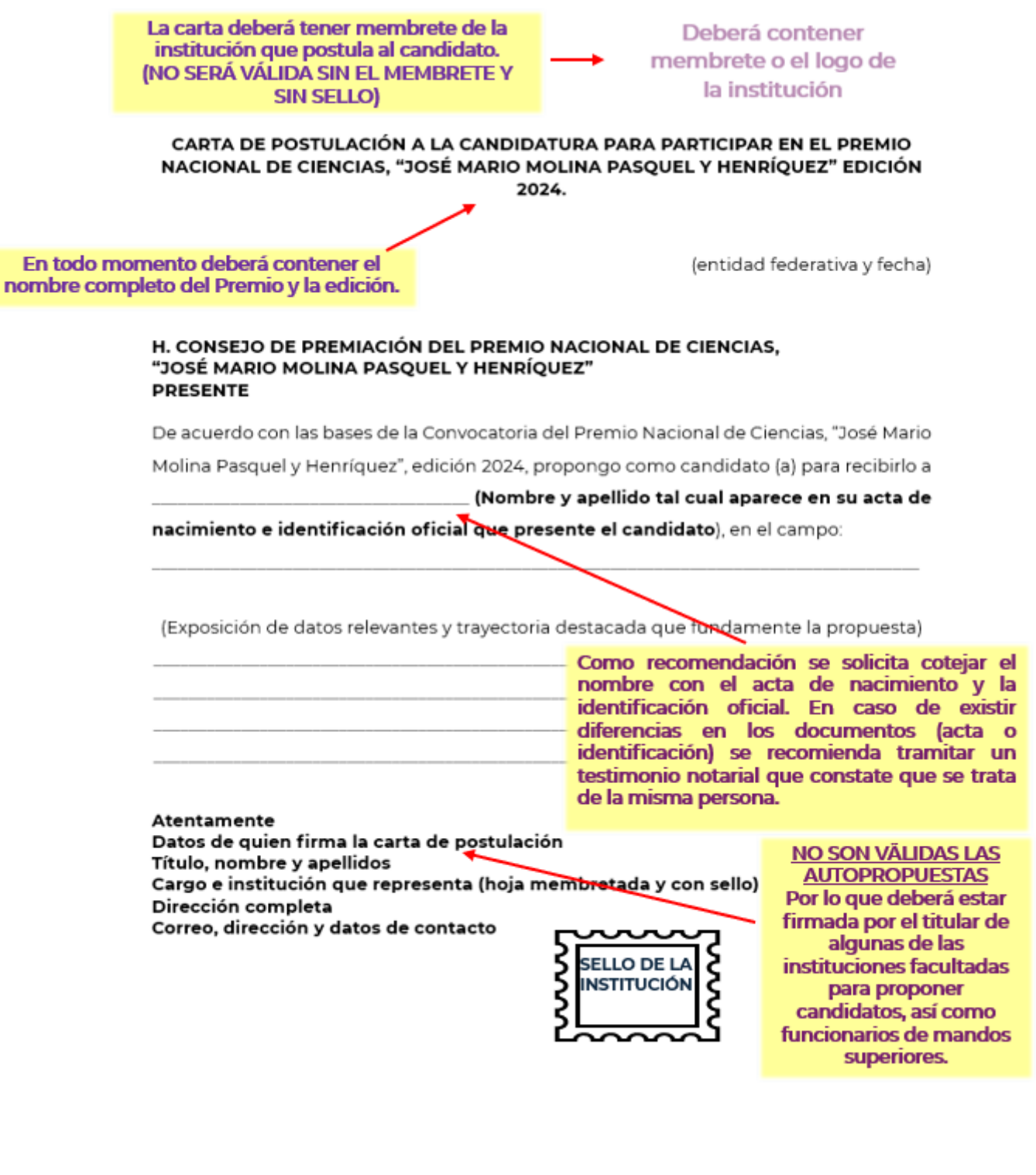

**10 WATER** 

Carta de aceptación de la candidatura dirigida al Consejo de Premiación, o en caso de grupos, la del representante. Documento mediante el cual los candidatos dan consentimiento a la postulación que realiza la institución; debe incluir fecha, nombre completo del candidato y estar debidamente firmada.

La carta de aceptación debe tener las siguientes características para ser válida:

> CARTA DE ANUENCIA O ACEPTACIÓN DE LA CANDIDATURA PARA PARTICIPAR EN EL PREMIO NACIONAL DE CIENCIAS. "JOSÉ MARIO MOLINA PASOUEL Y **HENRÍQUEZ" EDICIÓN 2024.**

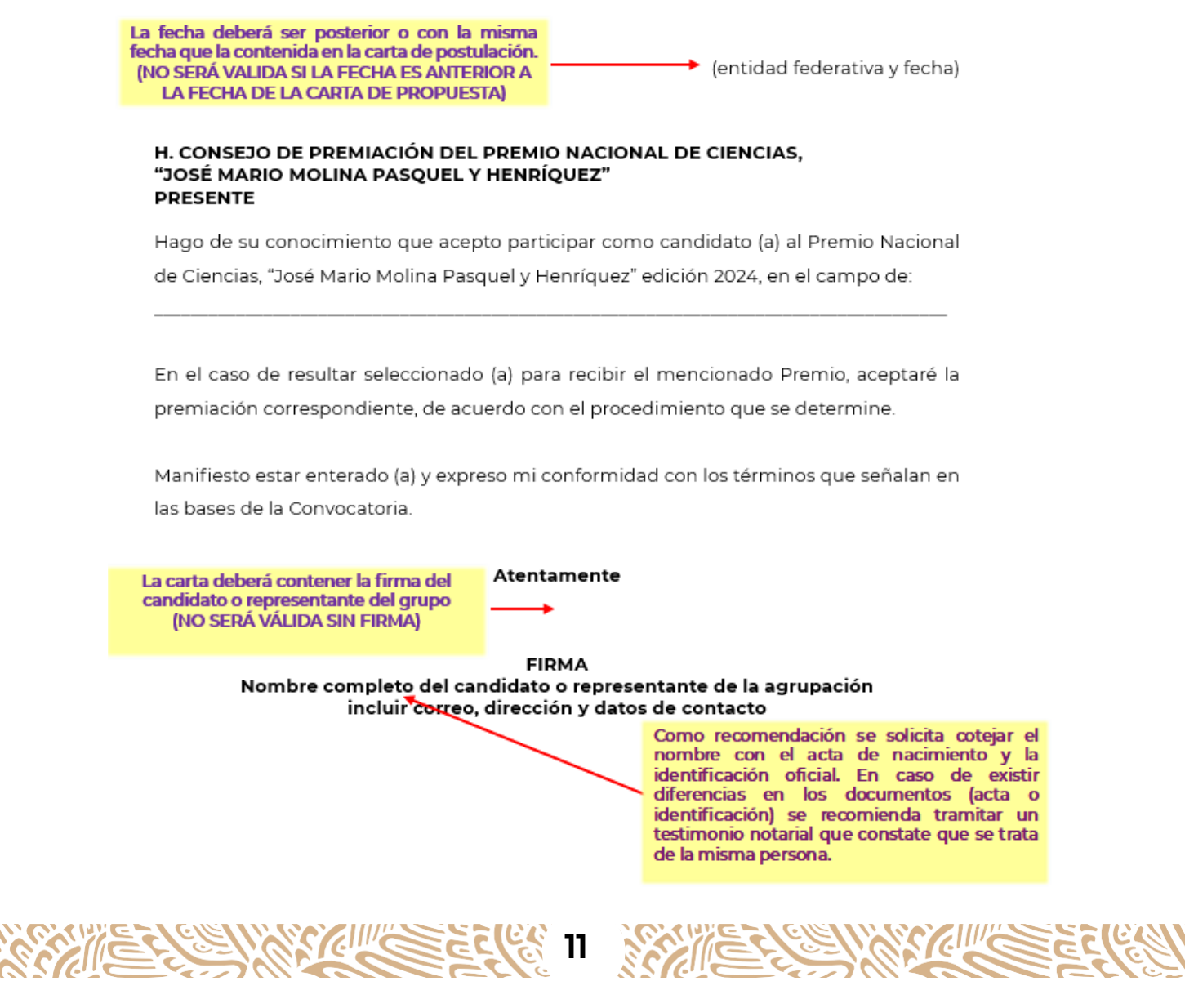

En el caso de grupos, relación de sus integrantes y documento en el que se haya designado a su representante.

Identificación oficial, en caso de grupos, la correspondiente a cada uno de sus integrantes.

Resumen de trayectoria del candidato o, en su caso, del grupo.

Currículum vitae actualizado del candidato o, en su caso, del grupo.

#### NOTA:

SE DEBERÁ ACREDITAR LA DESIGNACIÓN DEL REPRESENTANTE MEDIANTE UN OFICIO O CARTA FIRMADA POR TODOS LOS INTEGRANTES DEL GRUPO.

INCLUIR LA RELACIÓN CON LOS NOMBRES DE CADA UNO DE LOS INTEGRANTES DEL GRUPO, LOS DATOS DE LOS INTEGRANTES DEBERÁN COINCIDIR CON LA IDENTIFICACIÓN OFICIAL Y ACTA DE NACIMIENTO.

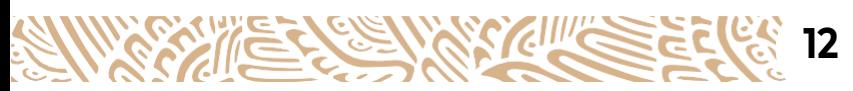

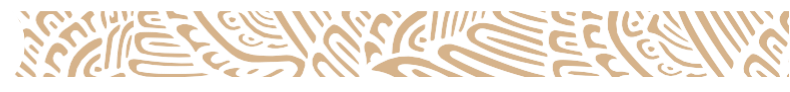

Dar clic en "Si" y posteriormente se habilitará el campo de "Seleccionar archivo" para buscar y seleccionar el documento. Haga lo mismo con cada uno de los documentos solicitados.

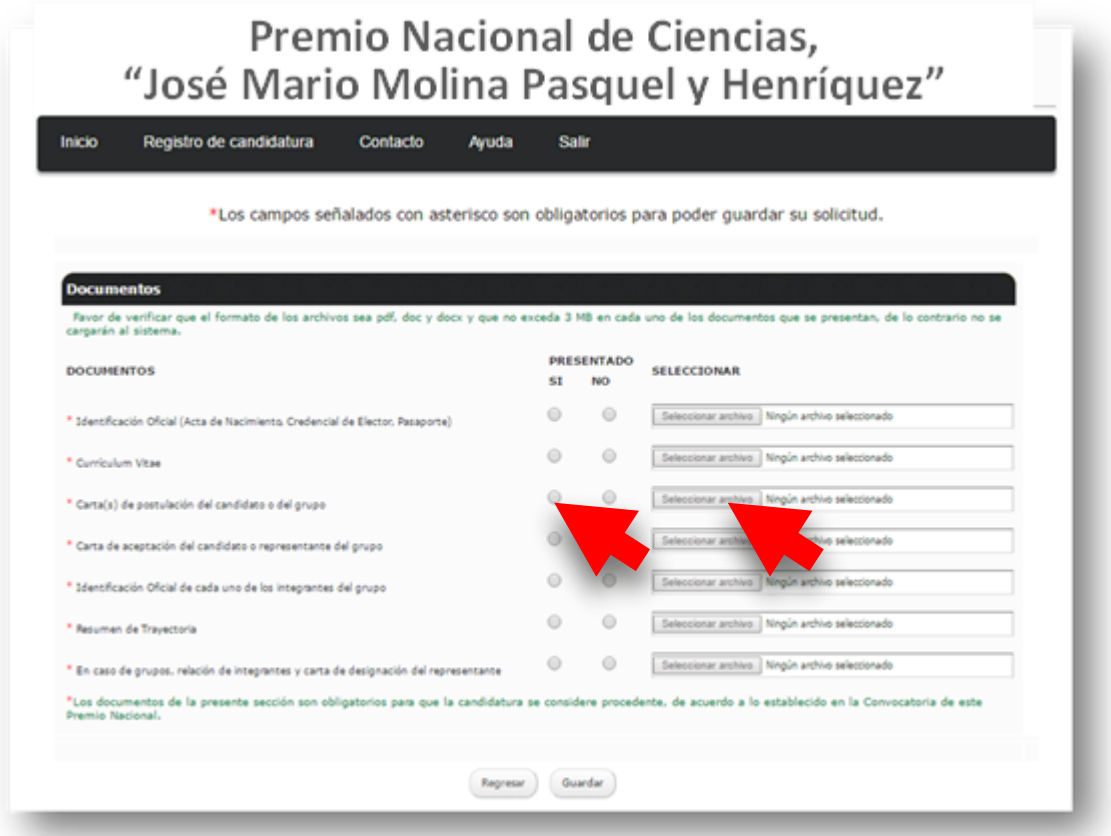

Cuando concluya el paso de cargar los documentos, dar clic en Guardar.

c. Indicar enlace o link con la Documentación Probatoria.

Como último paso, deberá indicar la dirección de la carpeta de Google Drive donde haya guardado la documentación probatoria.

Es importante destacar que esta será la única manera en la que podrá enviar su material probatorio, la Secretaría Técnica no podrá recibir documentación física.

Por lo anterior deberá verificar que se pueda abrir y que no existan errores en el enlace que está enviando.

Importante: Verificar que la liga que se copie tenga la terminación "=sharing", lo cual quiere decir que la configuración se realizó correctamente:

Ejemplo:

https://drive.google.com/folderview?id=0B6exWI3f1Q6qmdxT2t2eEhqQ2s&usp= sharing

Nota: Si participó como candidato en ediciones anteriores puede utilizar la misma carpeta de Google Drive, actualizando la información que considere necesaria y volviendo a compartir la misma liga en el apartado correspondiente.

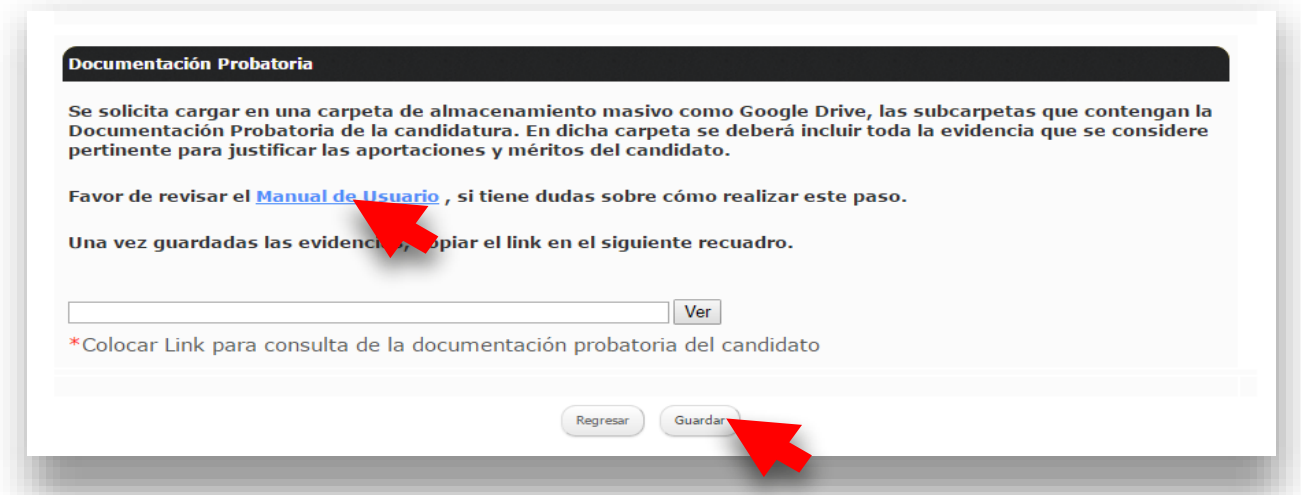

Cuando haya indicado la dirección de la carpeta, dar clic en Guardar.

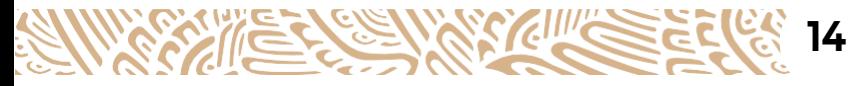

Paso 6: Concluir el registro de la candidatura.

Cuando se concluya la carga de información y el semáforo se ponga en color verde en los cuatro apartados, se habilitará el botón para "Concluir registro de candidatura". De clic en dicho botón para finalizar y enviar la información.

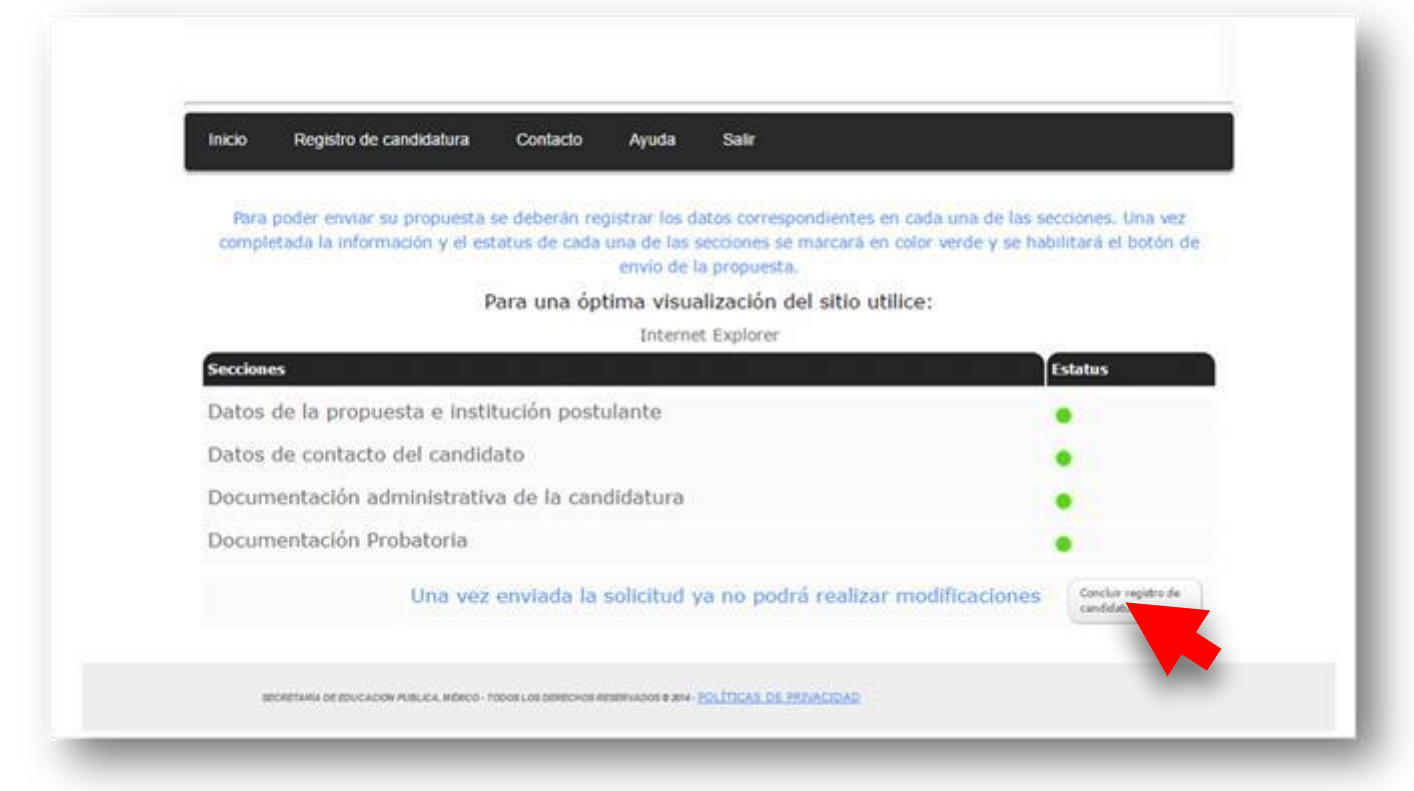

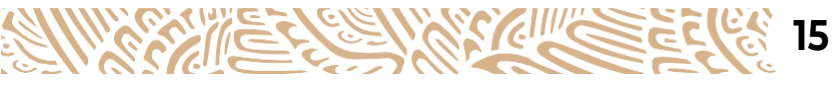

Cuando vuelva a dar clic en Registro de candidatura se dará cuenta que aparece una leyenda que indica que "la solicitud ya fue enviada por lo que no podrá realizar modificaciones."

Dando clic en "Descarga tu solicitud aquí" podrá visualizar el PDF que constata el registro de la candidatura.

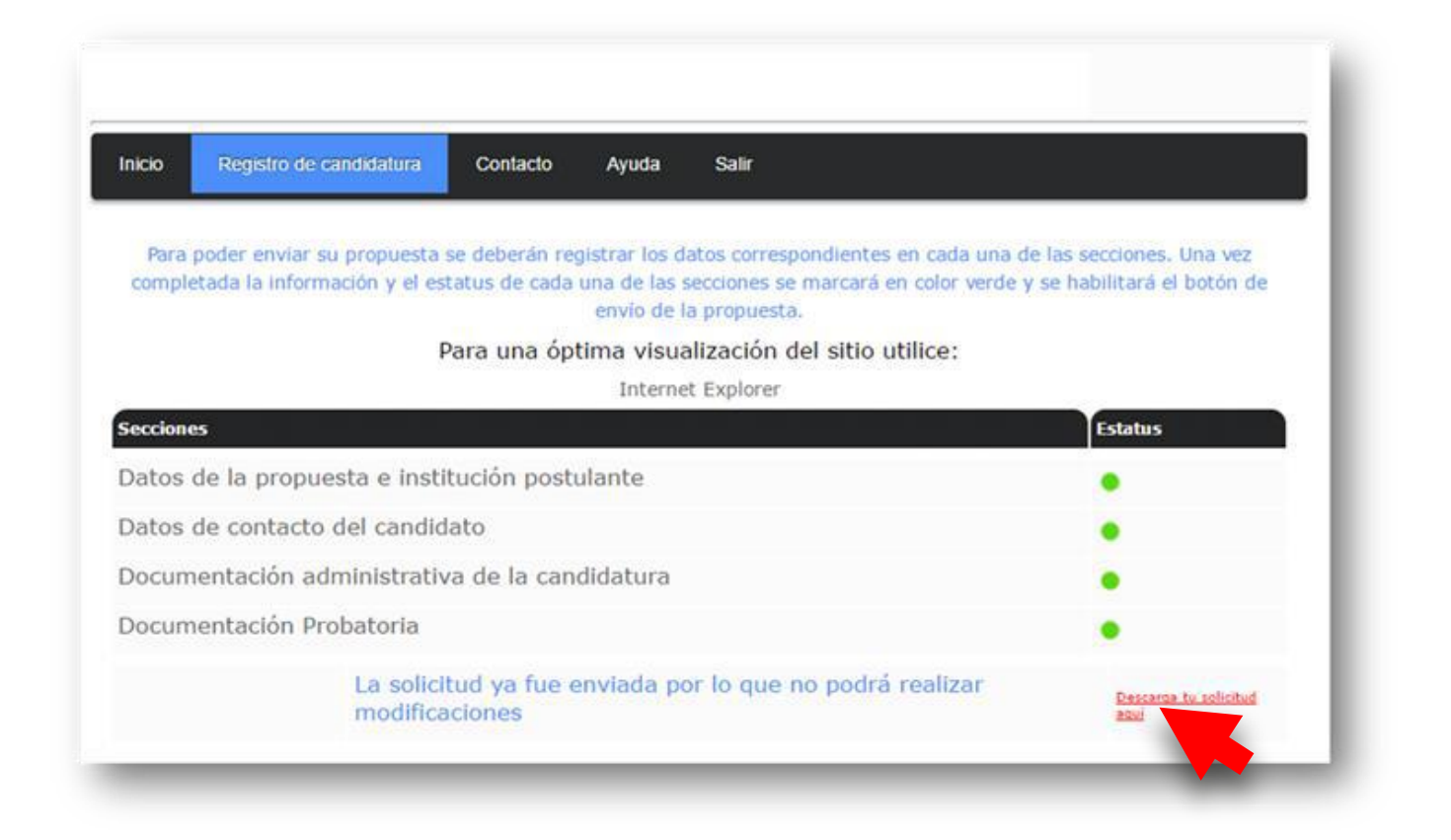

**16** 22 25 20

Asimismo, deberá verificar que reciba un correo electrónico confirmando el registro de la candidatura. En caso de no recibirlo, favor de comunicarse a la Secretaría Técnica.

> SECRETARÍA TÉCNICA DEL PREMIO NACIONAL DE CIENCIAS, "JOSÉ MARIO MOLINA PASQUEL Y HENRÍQUEZ"

Dirección General de Coordinación y Desarrollo Sectorial Av. Revolución 1425, piso 27, Col. Campestre, Alcaldía Álvaro Obregón CP 01040, Ciudad de México

[premionacionaldeciencias@nube.sep.gob.mx](mailto:premionacionaldeciencias@nube.sep.gob.mx)

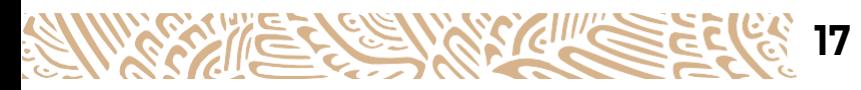

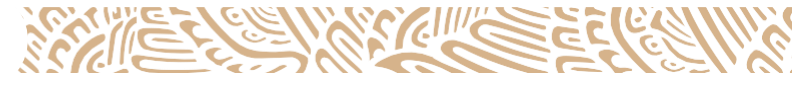